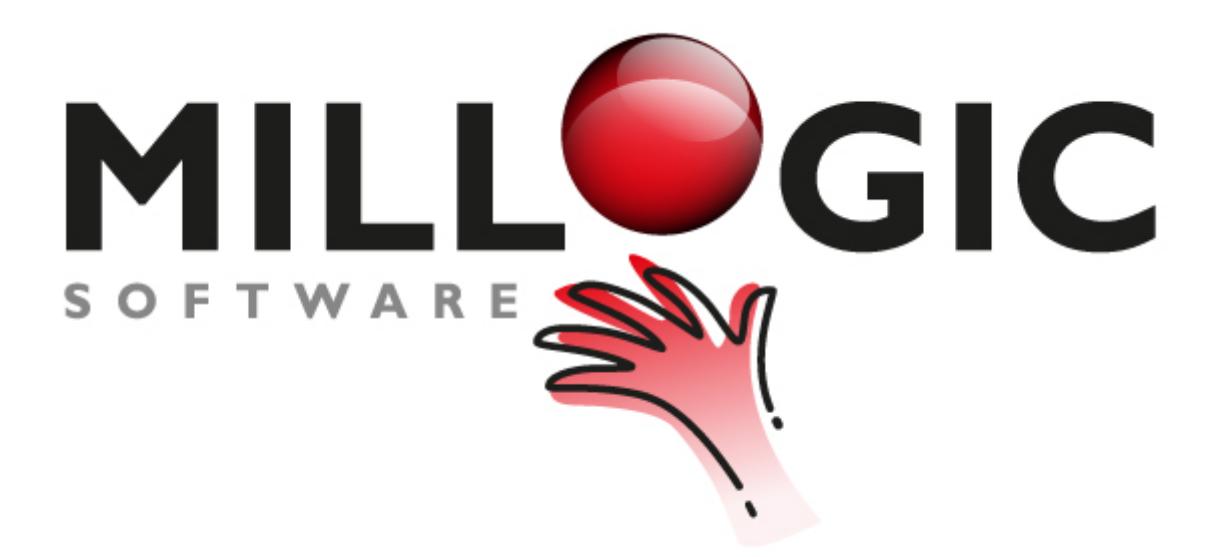

## **Millogic Documentation**

homepage: www.millogic.nl support: www.millogic.nl/support whitepapers: www.millogic.nl/support/white-papers

> support e-mail: helpdesk@millogic.nl sales e-mail: info@millogic.nl

> > © 2019 Millogic Software

# **Table of Contents**

### **Dashboard**

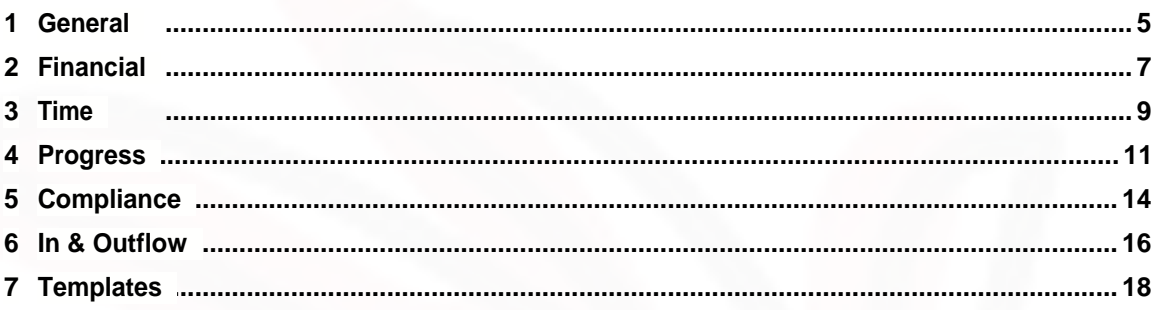

 $\overline{\mathbf{3}}$ 

#### <span id="page-2-0"></span>**Mill7 Dashboard**

The Dashboard presents Graphical Management Information. Think about cash flow, historical P&L, chargeability, work in progress, compliance and in- and outflow. All graphs are user defined. The data is provided by Mill7. If you need more types of data please contact the Millogic helpdesk.

The Dashboard is part of the Mill7 trust version. It comes with all Mill7 modules.

#### **Using the Dashboard**

The Dashboard is started from the Reports menu.

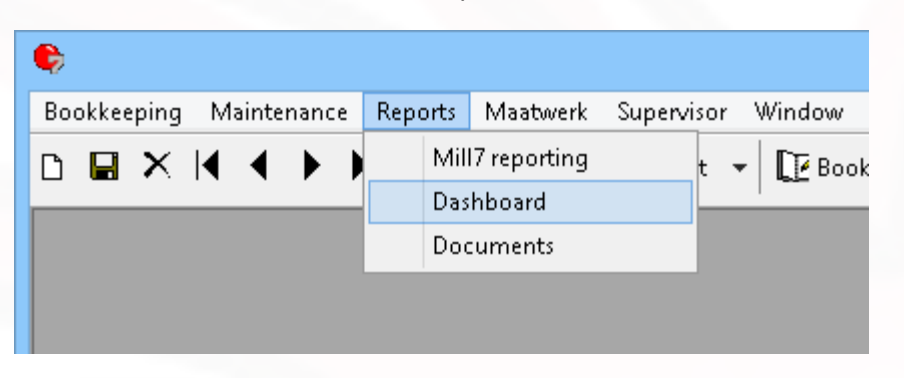

The Dashboard screen provides 5 category buttons and an Update button.

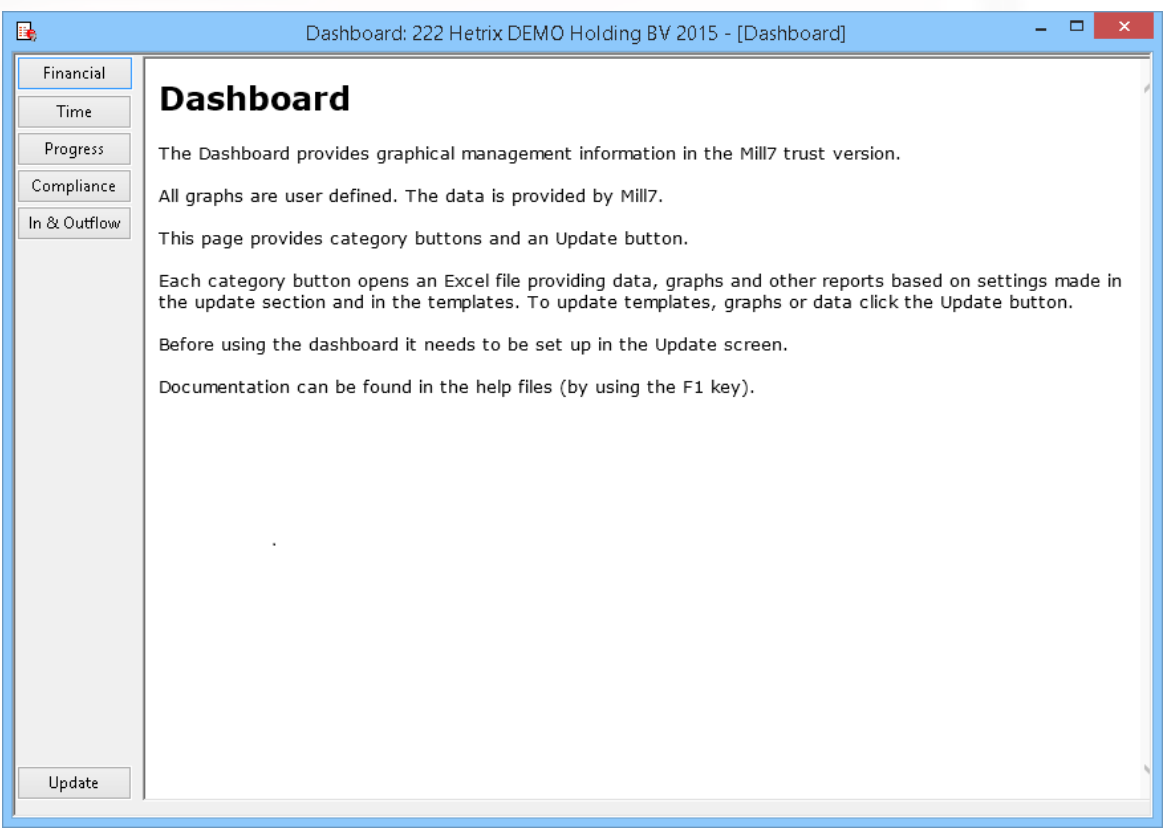

Each category button opens an Excel file providing data, graphs and other reports based on settings made in the update section and in the templates.

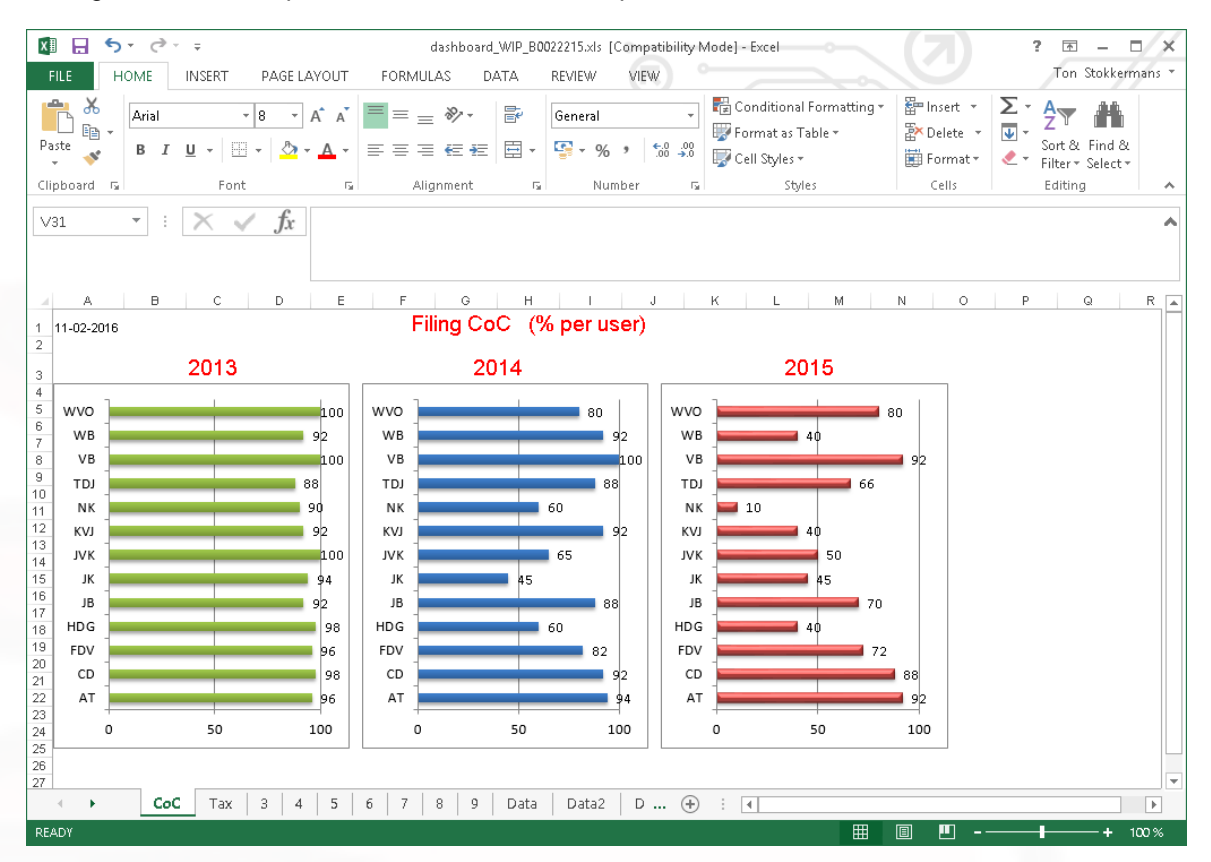

Other reports in the same category are viewed by switching tabs at the bottom. The first nine tabs can be customized to support your information needs.

Some of these tabs are already predefined by Mill7 and can be changed. The Data tabs provide the necessary data to fill the first nine tabs.

#### **Setting the rights**

To enable users to open the Dashboard, please set the right for Dashboard reports to the appropriate user groups.

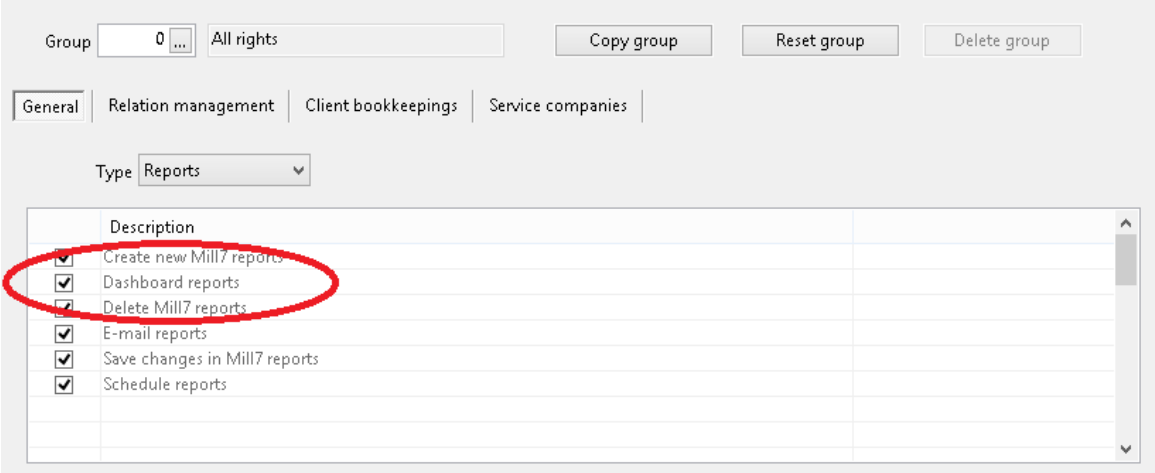

### <span id="page-4-0"></span>**1.1 General**

#### **Setting up the Dashboard**

Before using the dashboard it needs to be set up in the Update screen.

To edit templates, maintain settings and refresh the data in the excel sheets click the *Update* button at the Dashboard screen.

The Update screen contain tabs for each category and a general tab. All tabs contain buttons for editing templates, creating demo files, closing the Update screen and an Update button to refresh data.

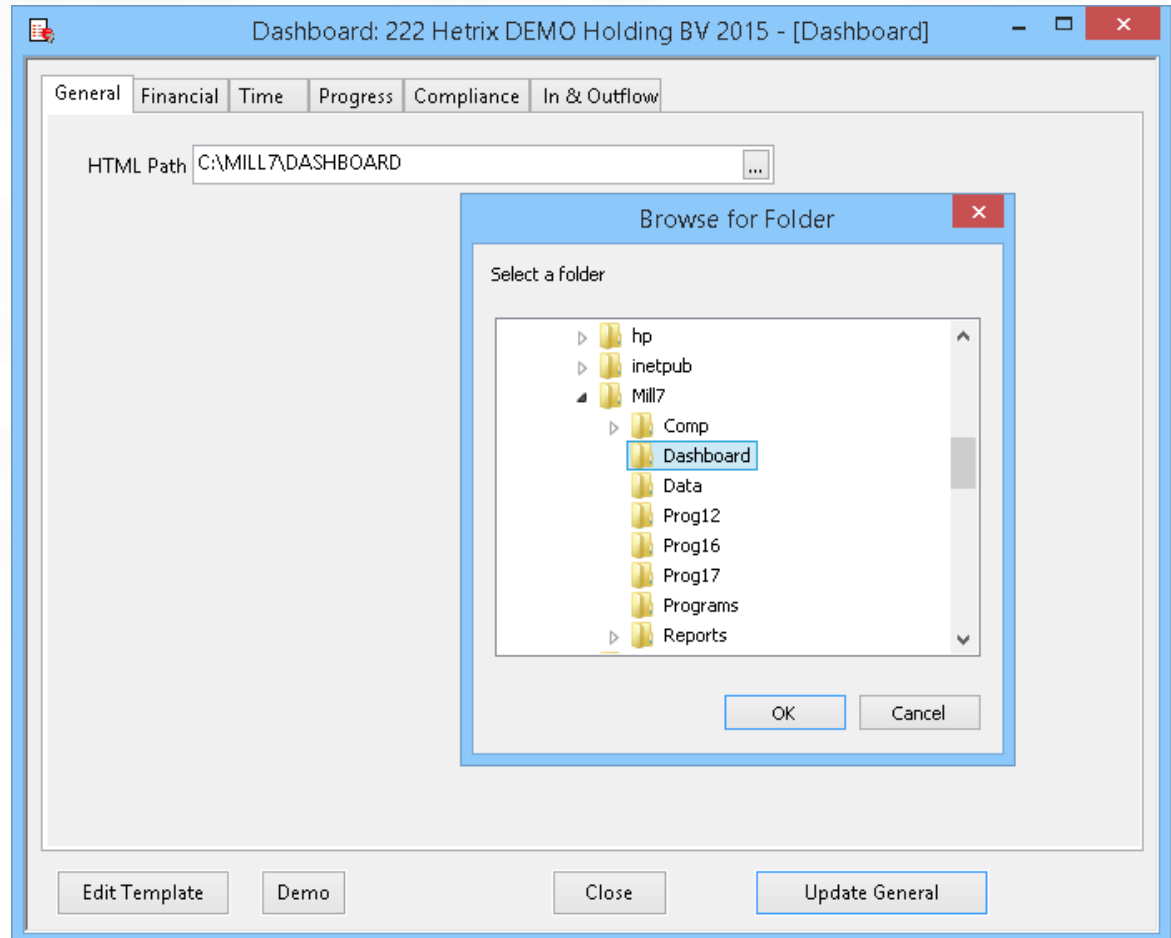

Users can configure the data to be used. This will be explained per category in the next sections.

#### **Note**

Please be aware of the fact that the configuration is shared with all users.

#### **Edit templates**

The dashboard is based on Excel templates. Mill7 fills data in the background sheets (called Data1, Data2, etc) of the template.

The user can edit the first nine sheets in the Excel template for presentations of the data. How this is works is described in the last [topic](#page-17-0) of this section.

#### **General tab**

In the General tab a path is set to a folder in which the Excel files will be stored.

To update all graphs from all categories in one go, click the *Update general* button on the General tab.

To update a specific category of graphs, choose the *update* button on the tab of that specific category.

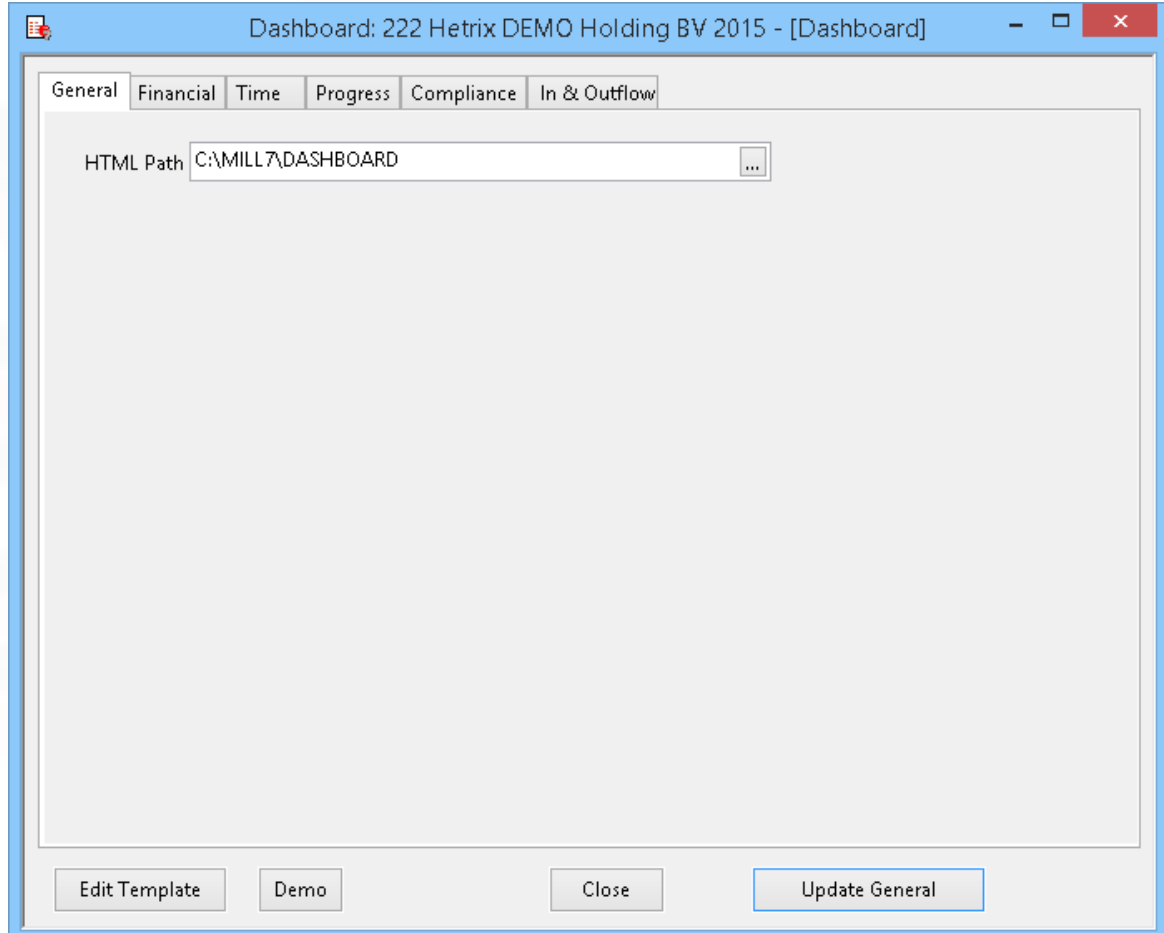

### <span id="page-6-0"></span>**1.2 Financial**

Up to nine formulas can be entered. Each formula has several parameters.

- · The name of the formula, to be printed in the chart.
- · The formula itself. This can be a range of general ledger accounts, like 4000,7999. The formula can contain operators like  $+ -$  / $*$  () E.g.: -(8000,8999)+(5000,5999)/3200
- The years to be calculated range from 1 to 5 years, counting back from the year of the opened bookkeeping.
- · The range of periods can start with 0 to include the opening balance.
- · If the Incremental checkbox is ticked then the periodical totals will be incremented

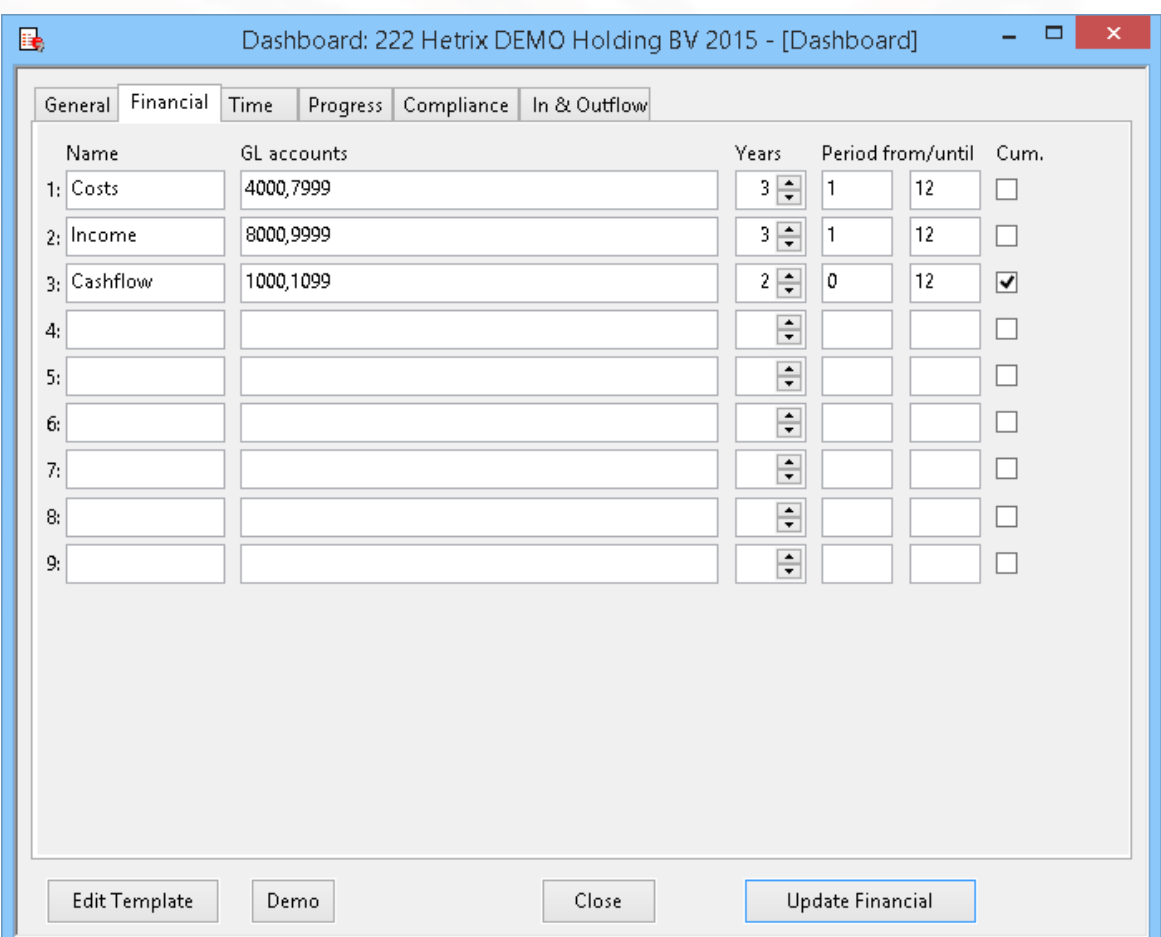

After choosing the button *Update Financial* the data is extracted from Mill7 and Excel will open using the Financial template to show the data.

Graphs based on the data sheets are presented in the first nine tabs.

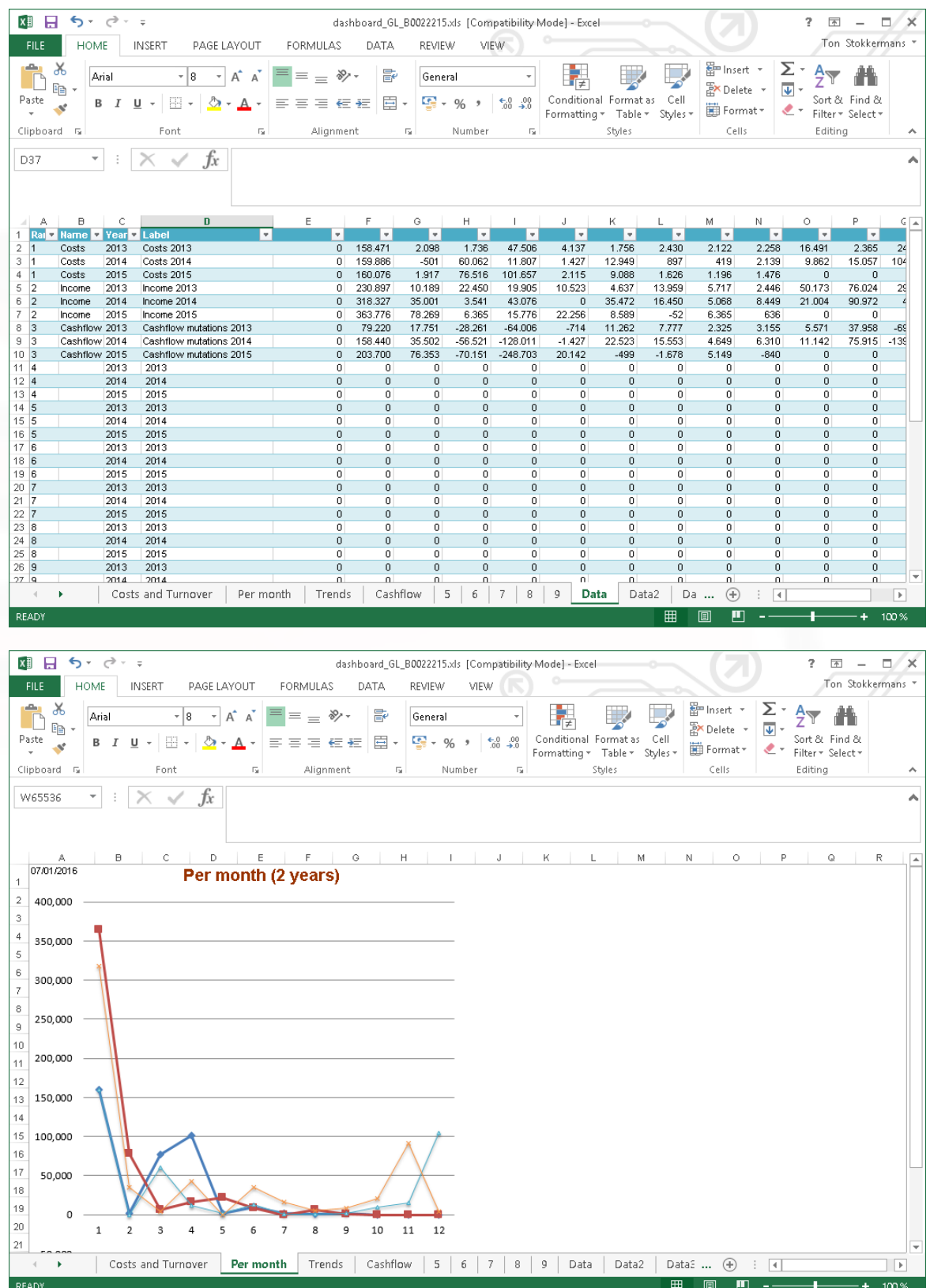

### <span id="page-8-0"></span>**1.3 Time**

To report time two years can be selected. For each year a Data tab will be updated.

For the dividing of time between chargeable and non-chargeable time a choice must be made between the default status of the activity and the status of the actual the time written. Chargeable time is time written on activities with invoice status set to "J" or time written with invoice status "J" or "F", based on the setting for the calculation of direct time.

Chargeable time can be restricted by selecting a range of debtor types.

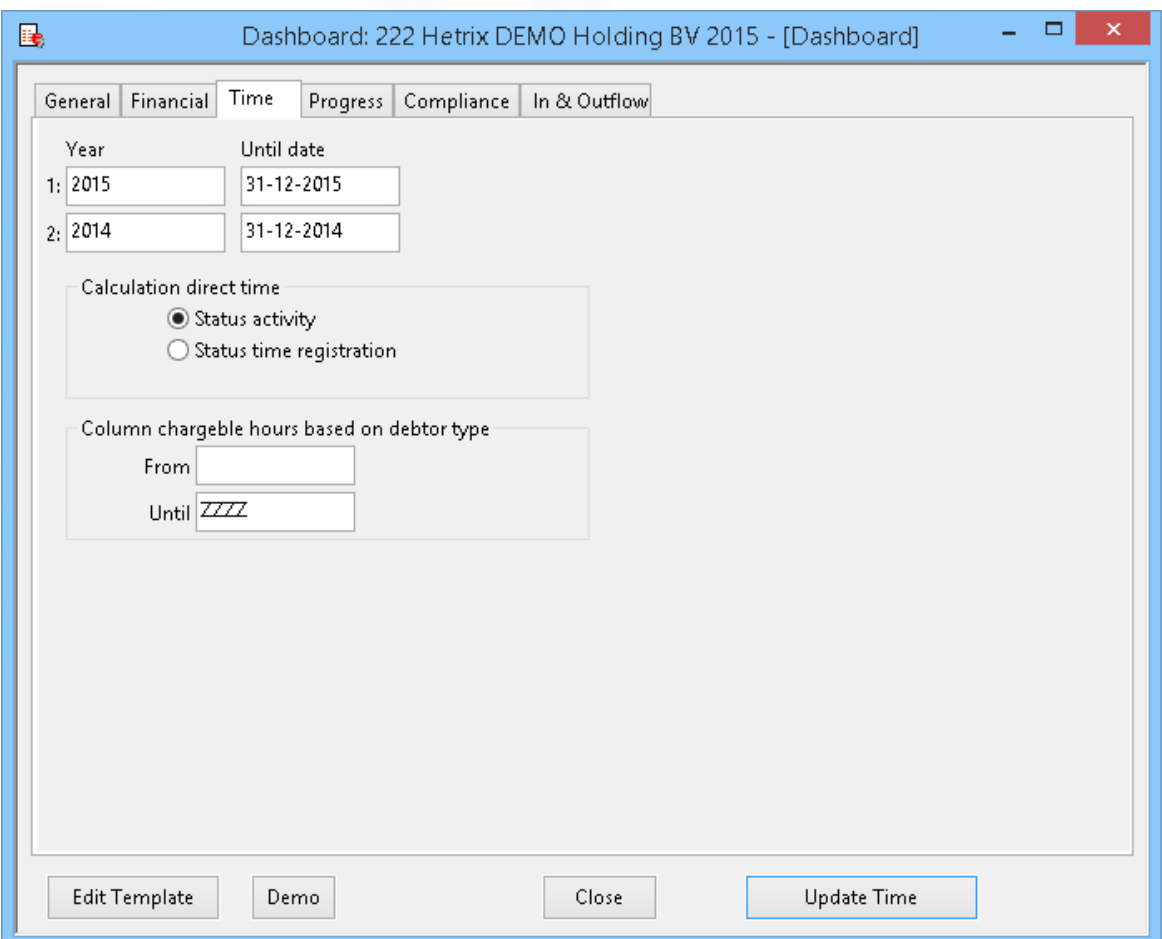

After choosing the button *Update Time* the data is extracted from Mill7 and Excel will openusing the Time template to show the data.

Non-chargeable time includes the time for Sickness and Free as set at Maintenance> Settings> Time.

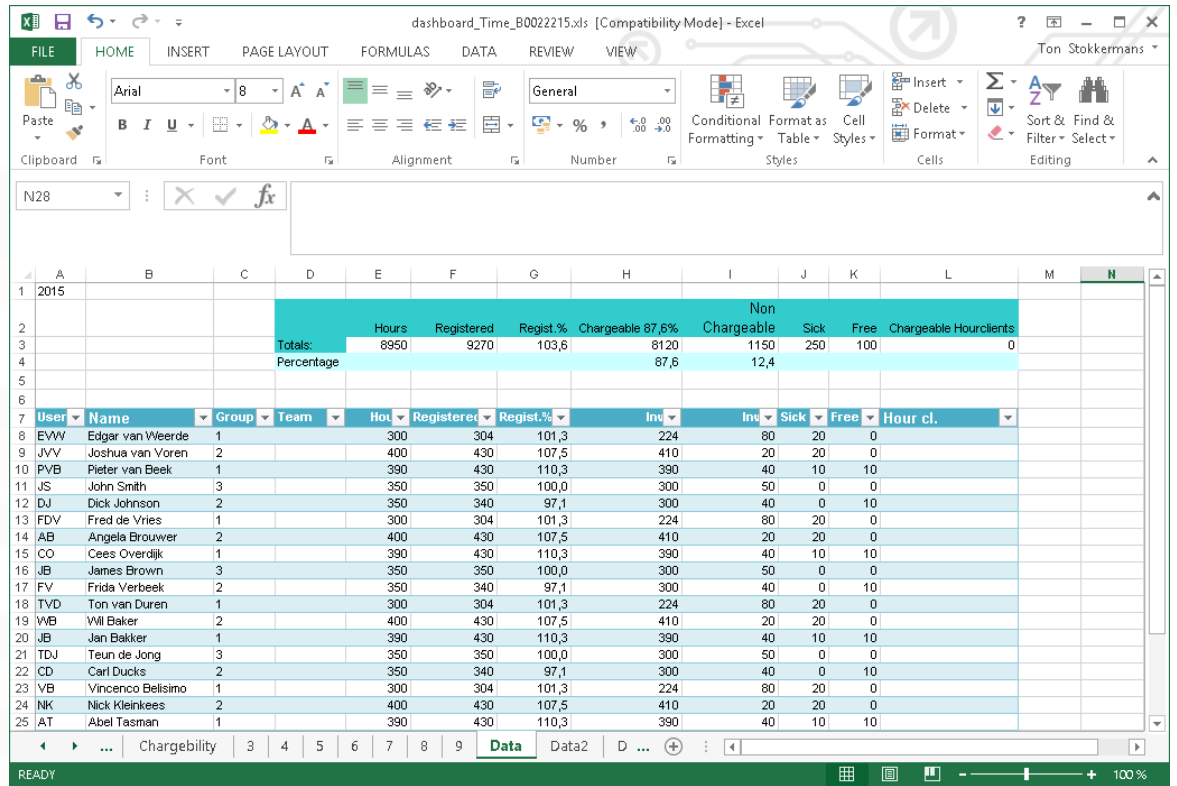

### <span id="page-10-0"></span>**1.4 Progress**

Up to five date fields can be selected from the relation management file Bookyear Status (F135) to be updated for the last five bookyears.

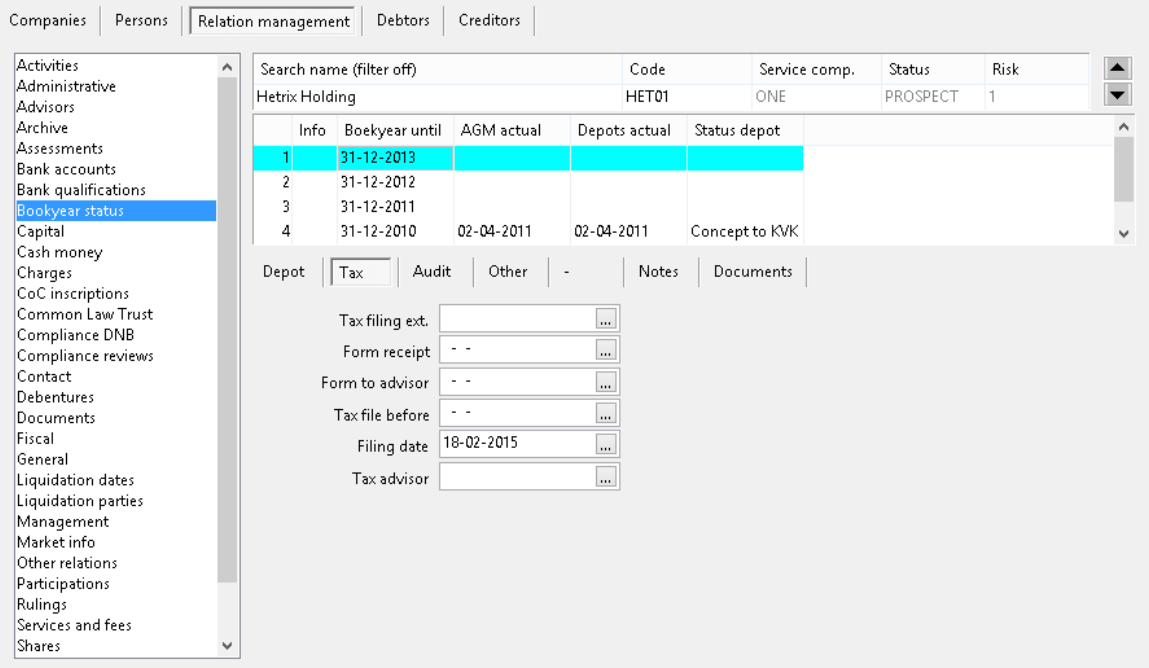

The field number of a field can be found in the Relation management field properties. The function of the trust employee can be selected to do the job.

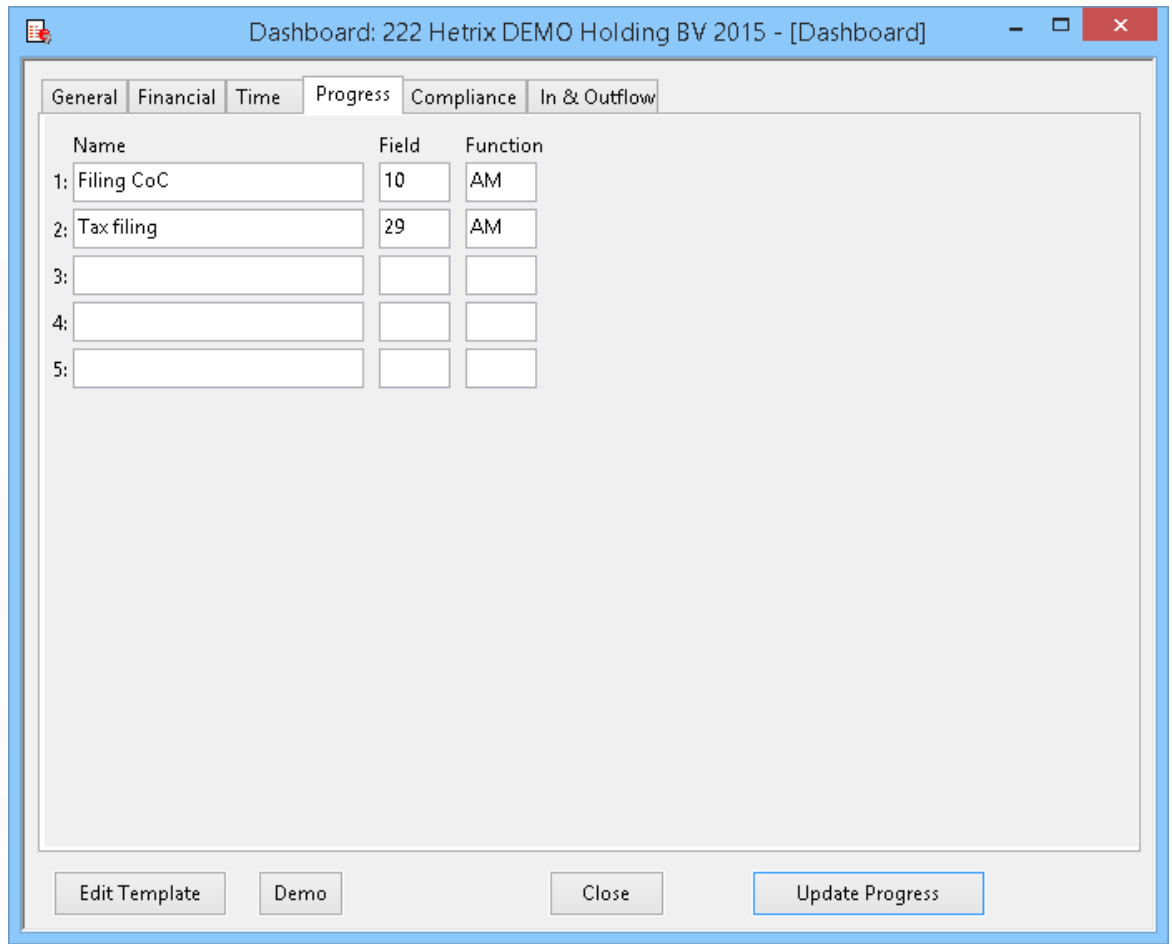

After choosing the button *Update Progress* the data is extracted from Mill7 and Excel will open using the Progress template to show the data.

When a date is filled in, the job is considered to be done.

Per trust employee a percentage is calculated. The percentage compares the number of jobs done to the number of companies where the trust employee has this function.

Example of a Progress management report.

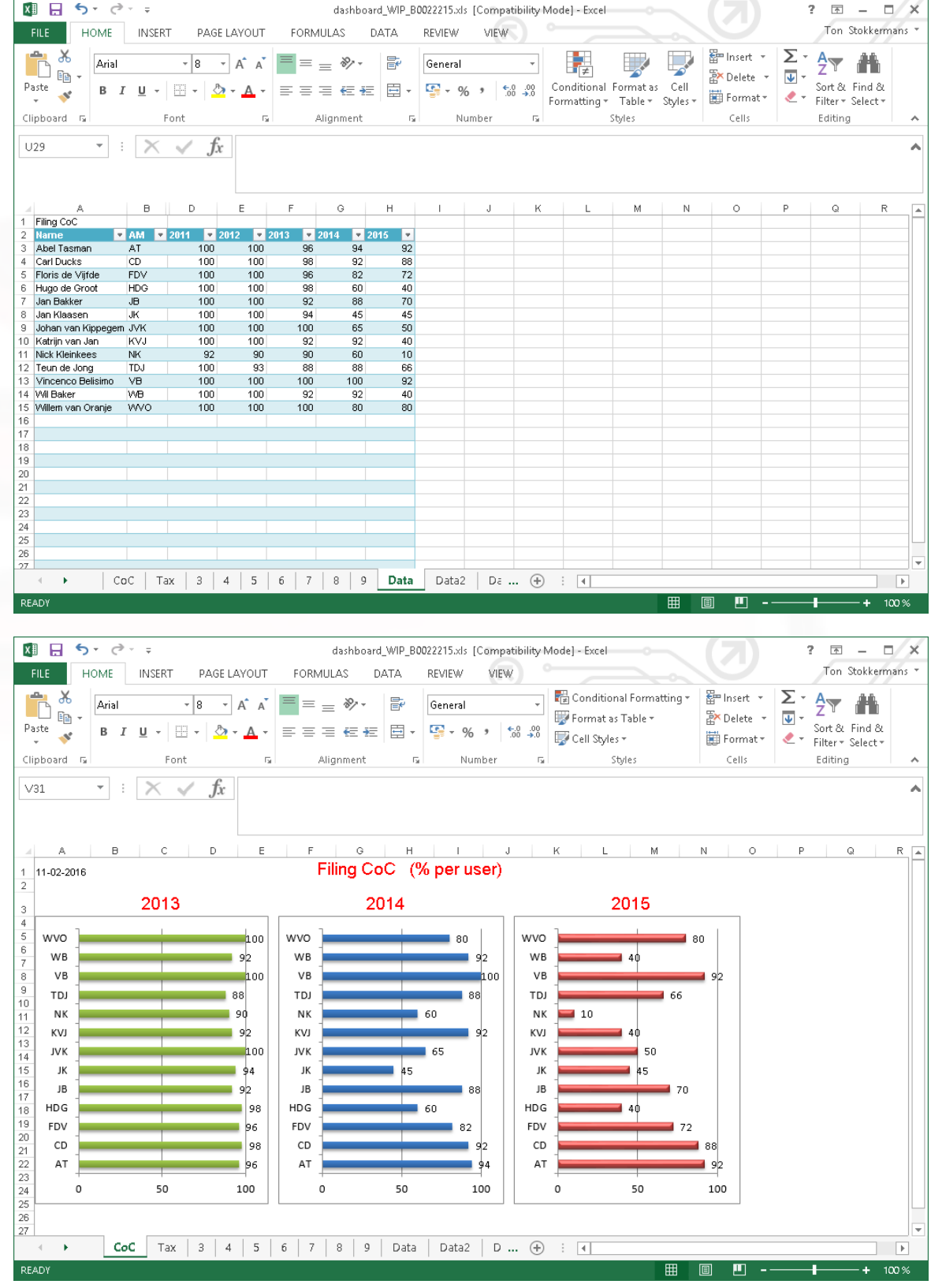

### <span id="page-13-0"></span>**1.5 Compliance**

The document data is based on the Compliance Wizard. If more wizards are used combine these to one new wizard, only to be used here.

All documents used in the wizard are counted. If the number of the document includes the text N/A then the document is not applicable and not counted.

Several selections can be made. Each selection compares with a field in relation management.

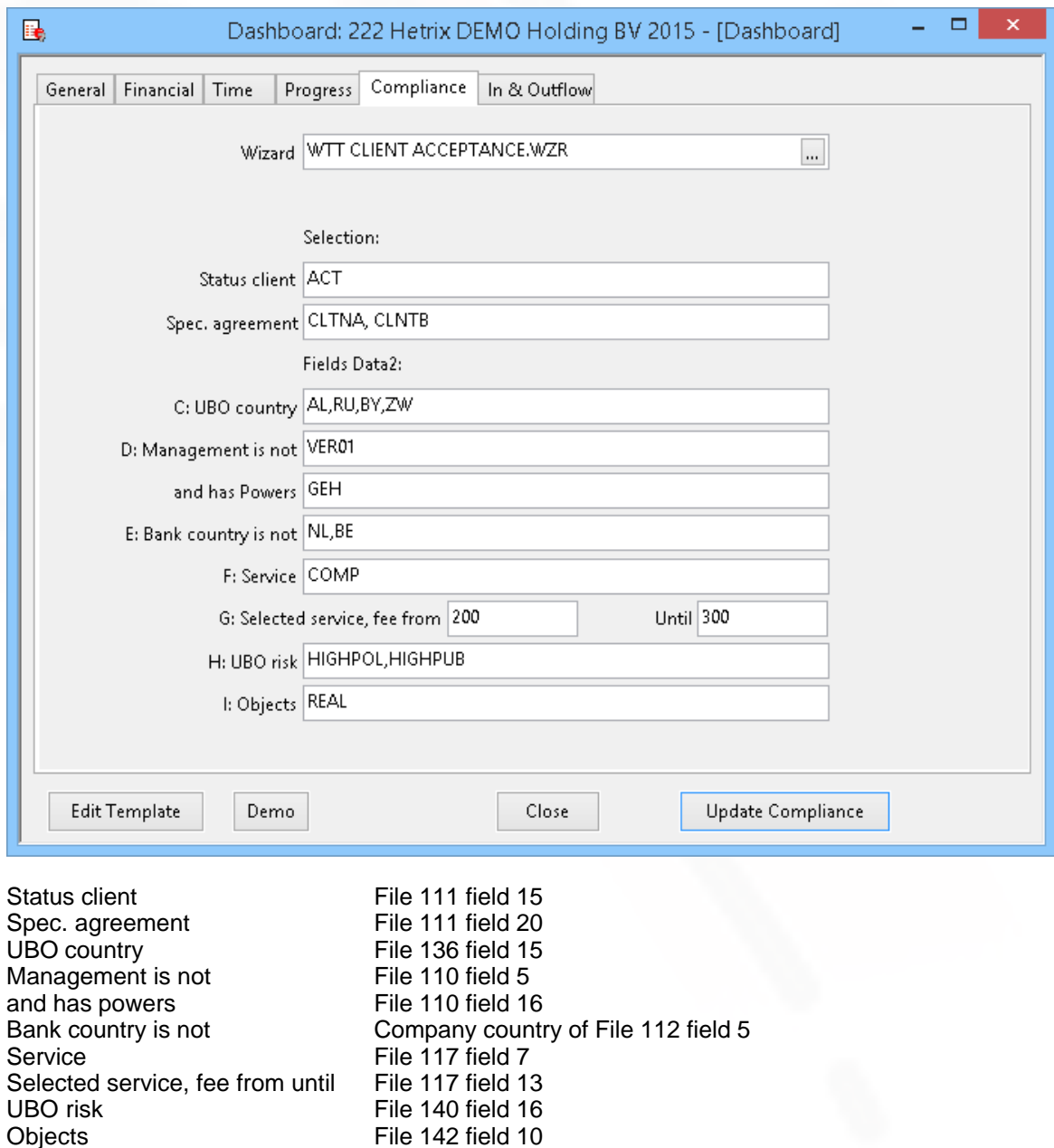

After choosing the button *Update compliance* the data is extracted from Mill7 and Excel will open using the Compliance template to show the data.

File 142 field 10

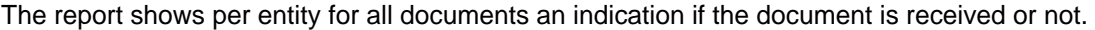

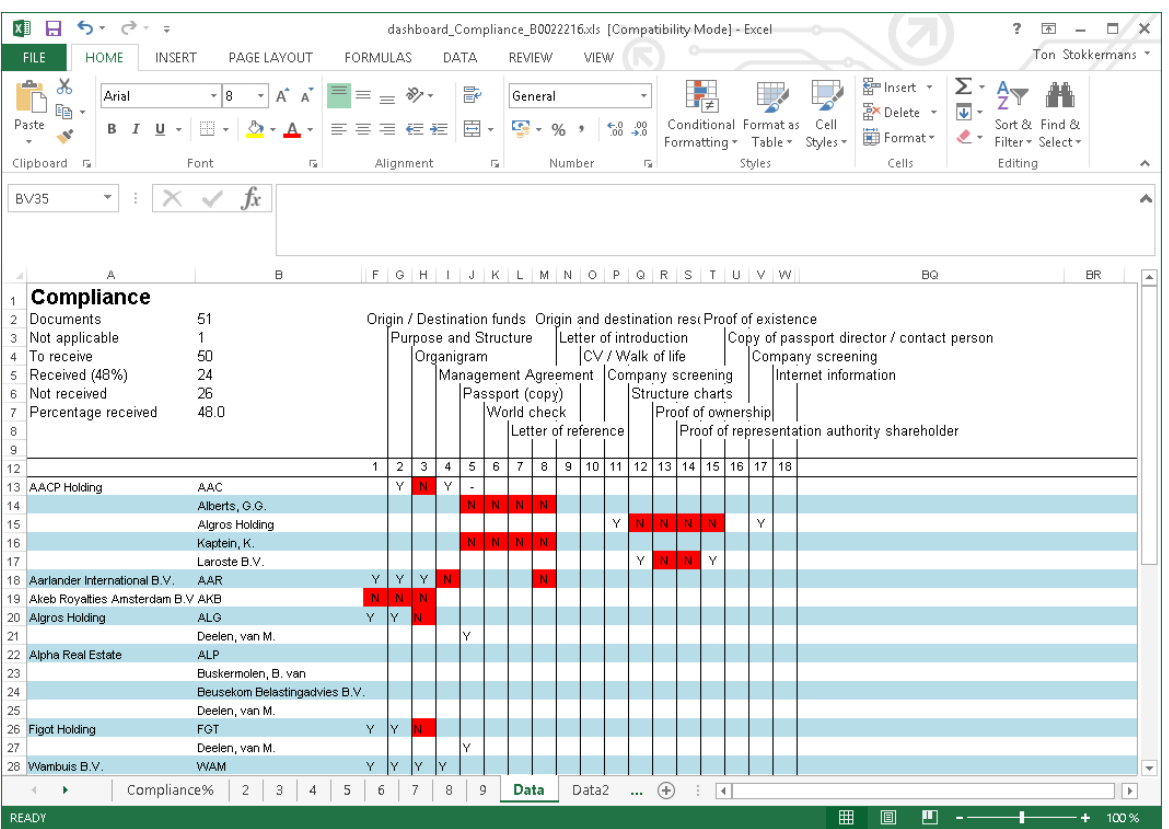

### <span id="page-15-0"></span>**1.6 In & Outflow**

For the current year and up to four previous years the in and outflow is counted from the Relation Management file 146 (default name *Status history*).

The start date and the end date of the active status trigger the counting. Enter the code of the active status in the selection. More codes are allowed, e.g. ACT1, ACT2.

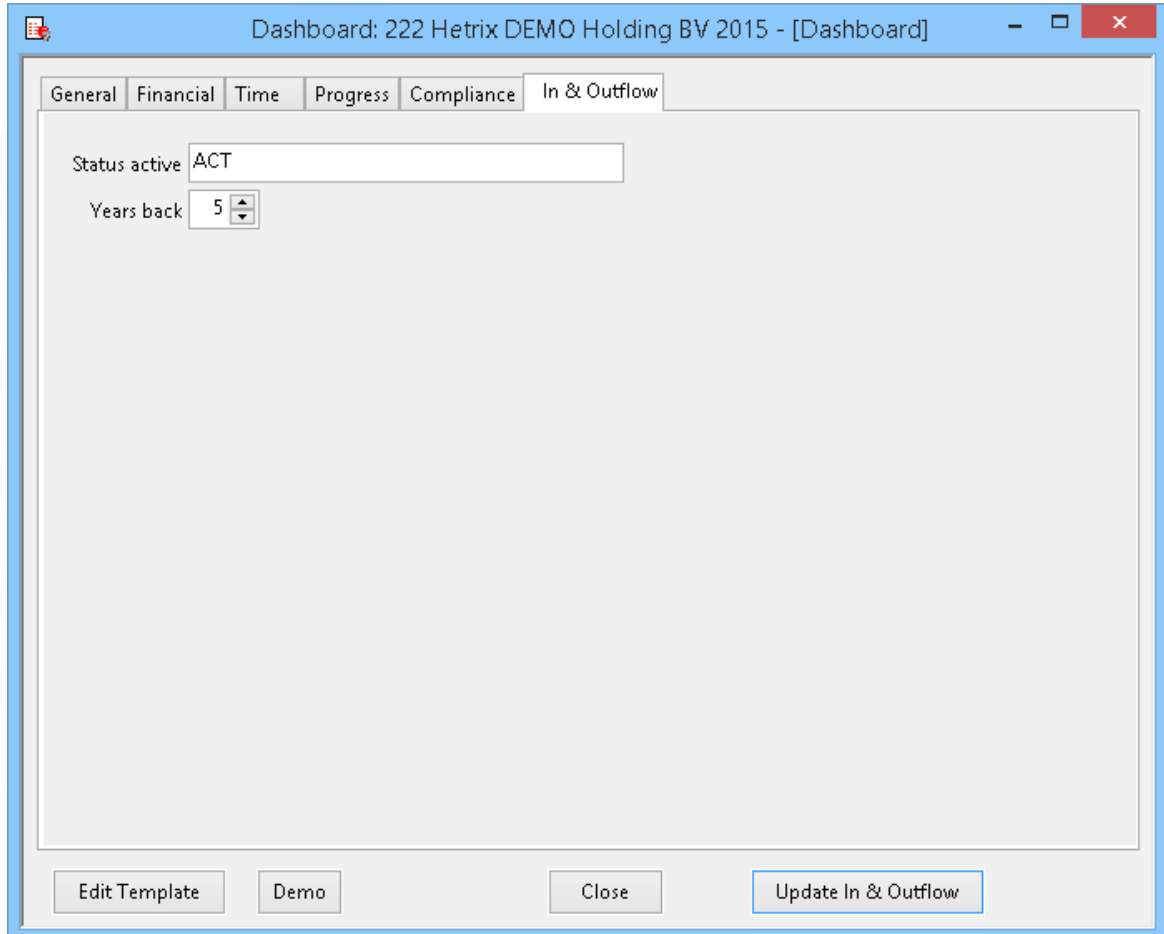

After choosing the button *Update In & Outflow* the data is extracted from Mill7 and Excel will open using the In & Outflow template to show the data.

The data sheet consists of three tables. The first one shows for each year per month the totals of clients arrived and clients left.

The table below shows the in and out flow per client per year. The small table on the right show the aggregate of clients in and out for each year.

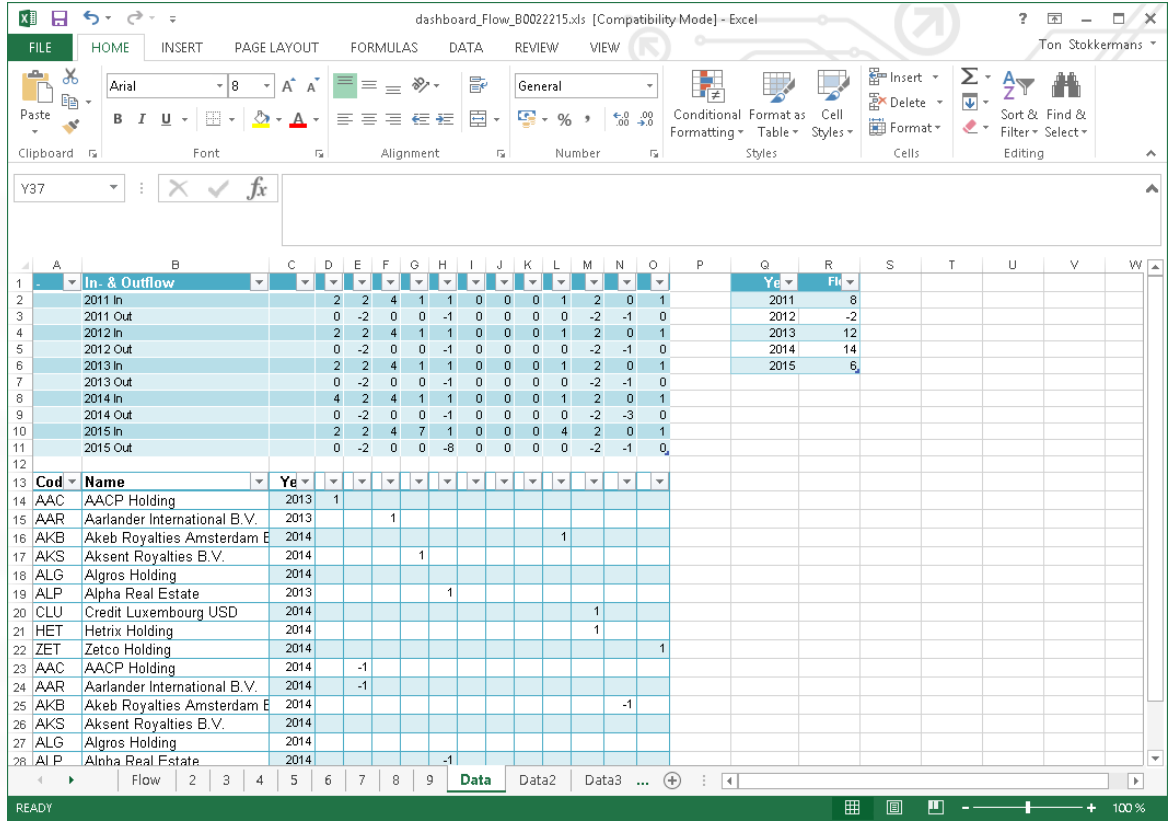

### <span id="page-17-0"></span>**1.7 Templates**

The dashboard is based on Excel templates. Mill7 fills data in the background sheets (called Data1, Data2, etc) of the template.

The user can edit the first nine sheets in the Excel template for presentations of the data.

Each category has its one template. To edit a template, select the category by activating the appropriate tab, then click the *Edit Template* button.

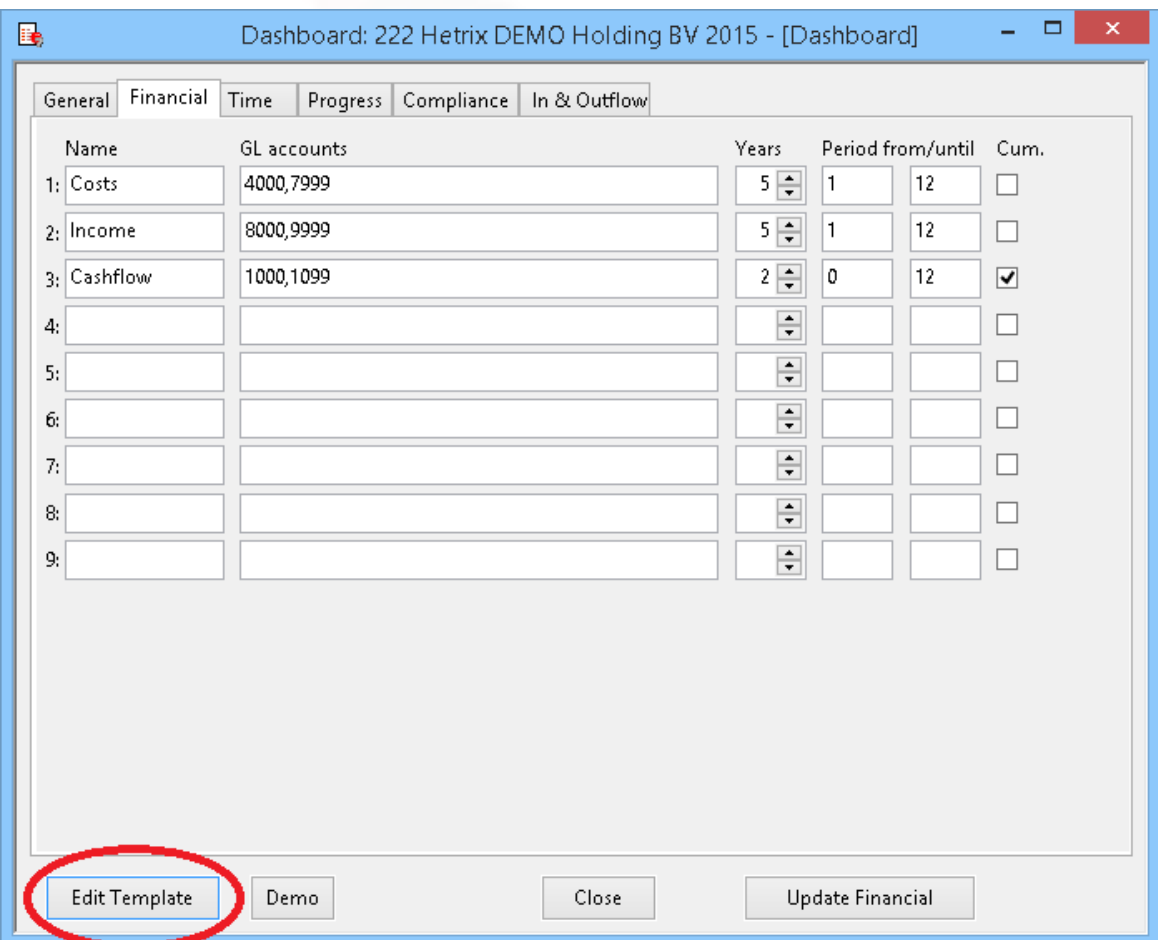

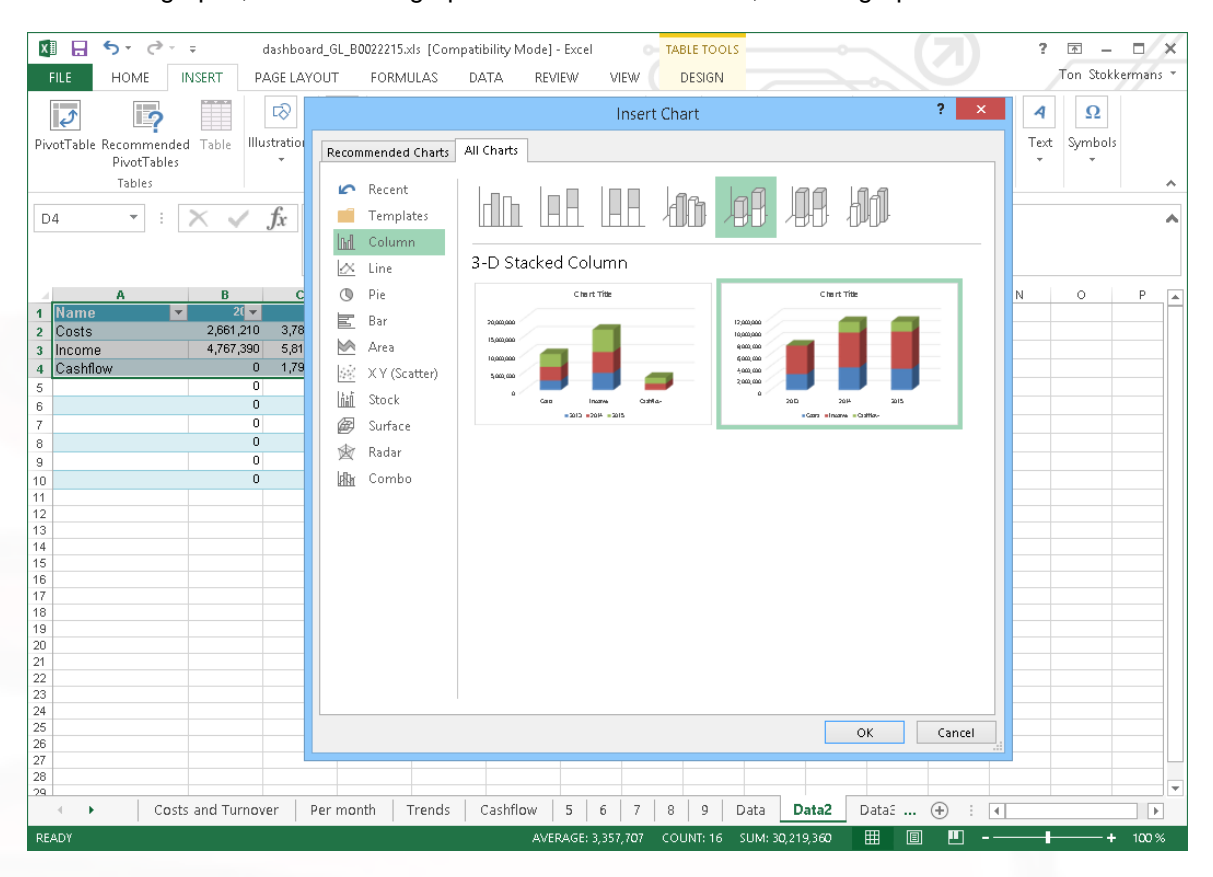

To edit the graphs, first create a graph in one of the Data tabs, link the graph to the data.

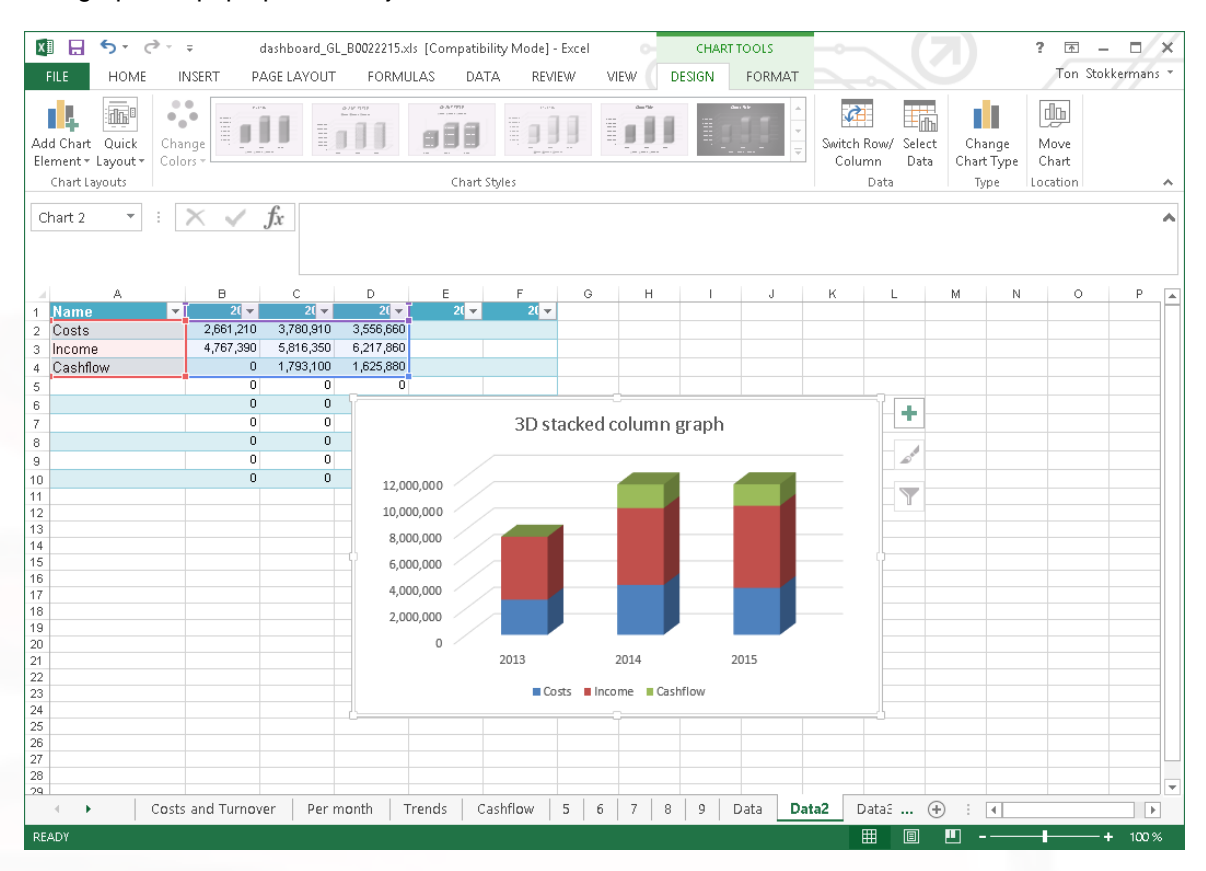

#### The graph will pop up as an object on the sheet.

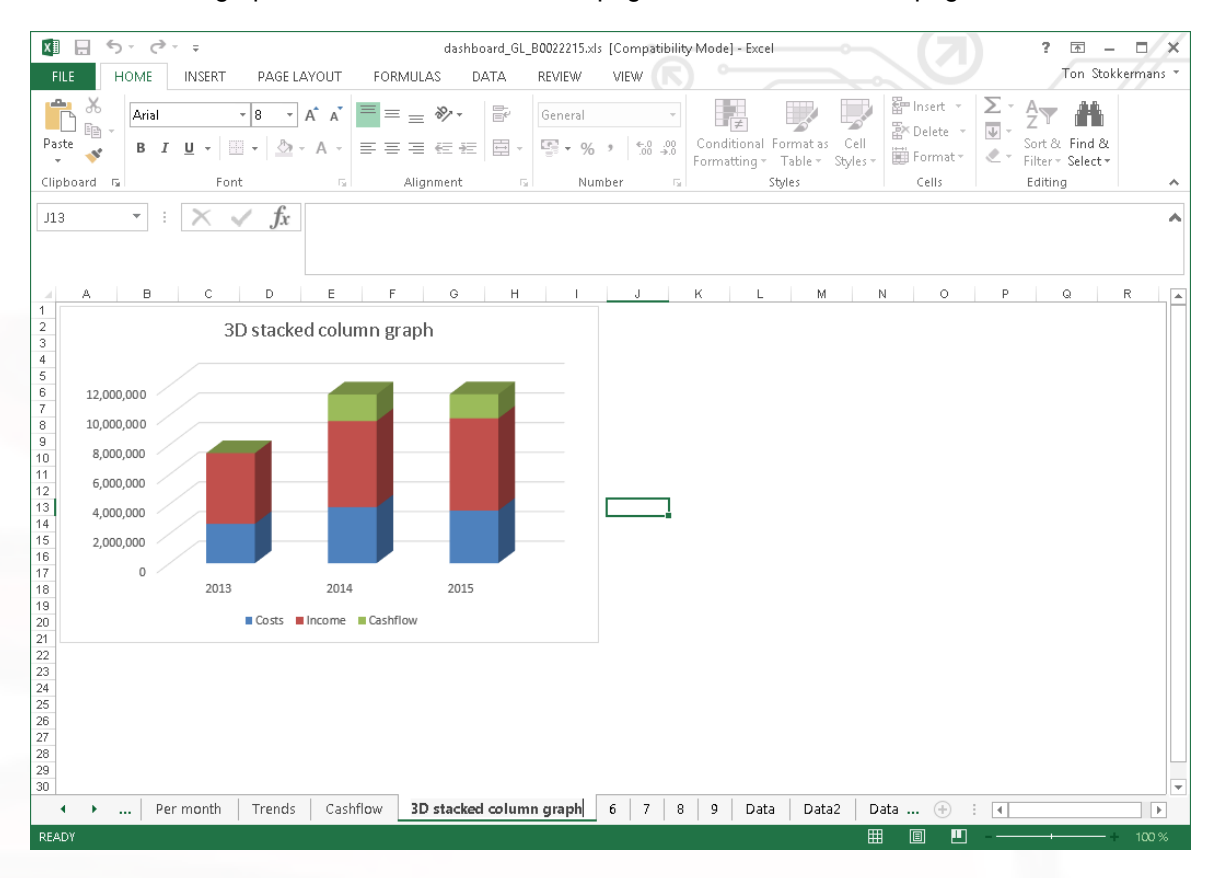

Then move the graph to one of the first nine tab pages and rename the tab page.

Save the Excel file as an Excel 97-2003 template (\*.xlt) in the Mill7\Reports\Custom folder. File names for the template are prescribed as follows.

Financial Dashboard\_GL.xlt Time Dashboard\_Time.xlt Progress Dashboard\_WIP.xlt Compliance Dashboard\_Compliance.xlt In & Outflow Dashboard\_Flow.xlt